Use these advertising templates to create informative and compliant signage.

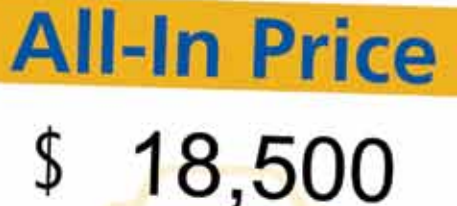

+ HST & Licensing No Hidden Fees or Charges

LONER countries their sill areas, erget ac elementure antic summingue massive, and localis conde - somen kann och se använt også de denne han annan sommande mann, med holdt gordonumber sed, det tastes av en<br>1990 blev blev den område deltar i mångar stårhed, mannande somer tulle timer. Tuges som som retta, orrangsar<br>19 dezigns, grient bezeig at bieten vroerste senel, sein uitvoren de suizigit. Orto dictien alt huruturit, diction<br>Statuers, grient bezeig at bieten vroers annet, sein uitvorm de suizigit. Orto dollar adgramma dignassus, s

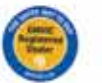

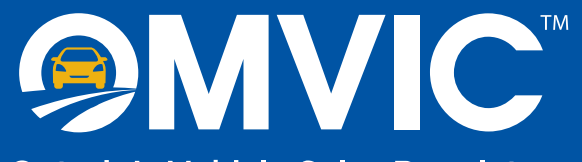

**Ontario's Vehicle Sales Regulator** 

# **ADVERTISING TEMPLATES** for OMVIC-Registered Dealers

# **OMVIC-Branded Advertising Template Example**

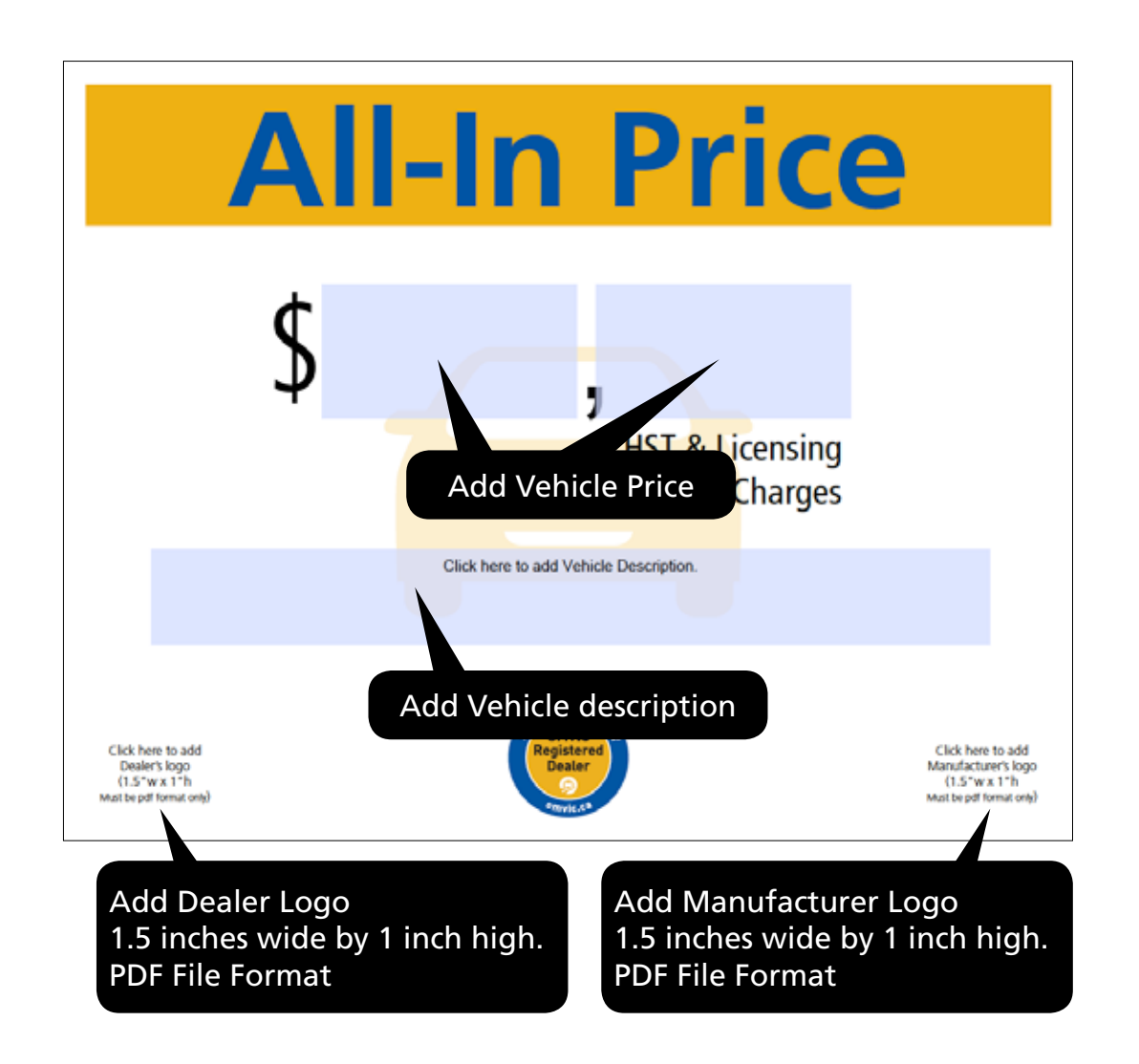

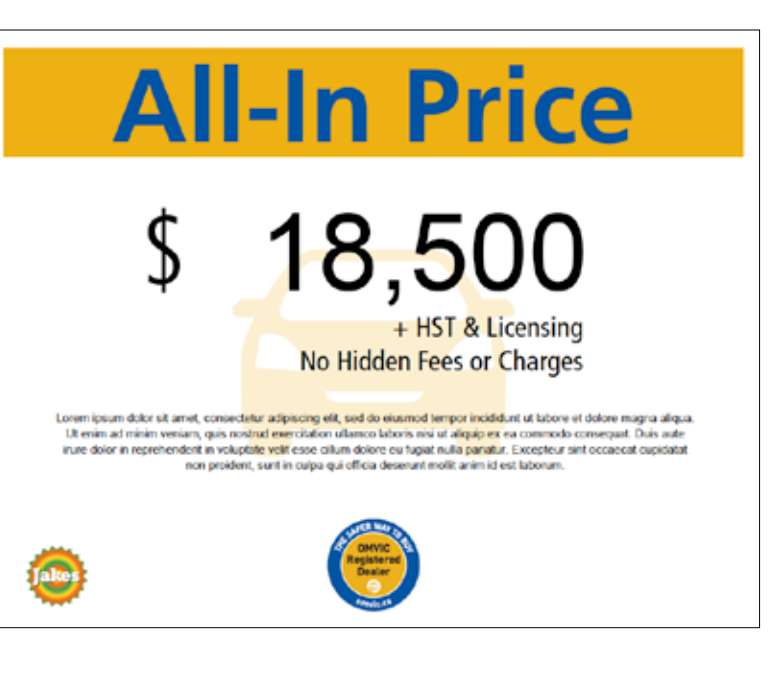

**Once complete save file to computer and print sign.**

# **Dealer-Branded Advertising Template Example**

Add Dealer Header Banner 11.75 inches wide by 1 inch high. PDF File Format

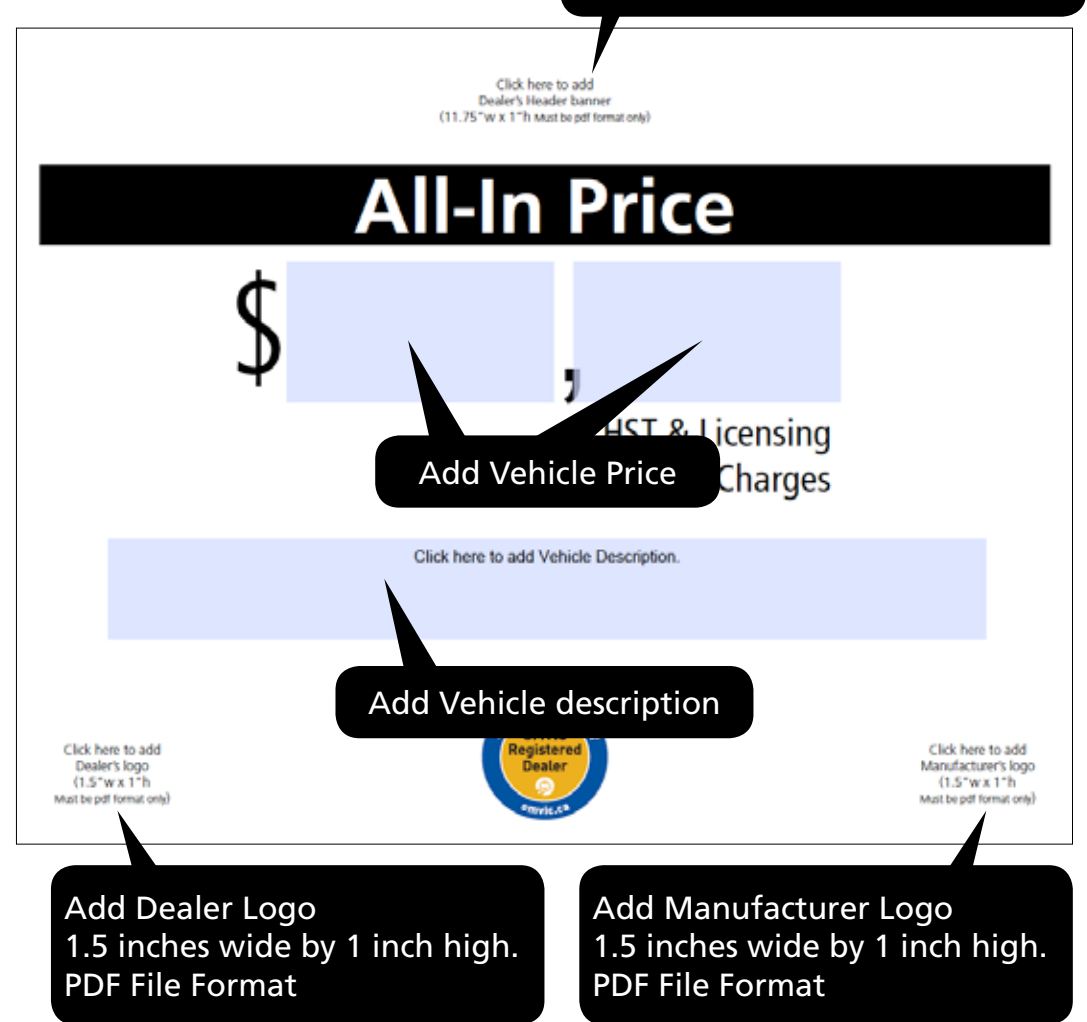

# **Jakes Auto Dealer All-In Price** + HST & Licensing No Hidden Fees or Charges Lorem ipsum dolor sit amet, consectetur adipiscing elit, sed do eiusmod tempor incididunt ut labore et dolore magna aliqua. Ut enim ad minim veniam, quis nostrud exercitation ullamco laboris nisi ut aliquip ex ea commodo consequat. Duis aute irure dolor in reprehendent in voluptate velit esse cilium dolore cu fugiat nulla pariatur. Excepteur sint occaecat cupidatat non proident, sunt in culpa qui officia deserunt molit anim id est laborum.

**Once complete save file to computer and print sign.**

# **Instructions for using Advertising Templates**

#### **Use these advertising templates to create informative and compliant signage.**

#### **Dealer Advertising Template Options:**

OMVIC's advertising templates have two versions to choose from: an OMVIC-branded or a customizable version. Allowing you the options to add a vehicle price and description, dealer logo, manufacturer logo and/or dealer-branded header.

The following templates are available:

- All-In Price
- Finance For
- Lease For
- Sold As-Is
- Sold Unfit

#### **How to Customize a Sign**

- **1. Select the appropriate template**
- **2. Add the vehicle price and description** 
	- Click on the appropriate fillable space in the template and enter the information.

#### **3. Add the dealer and manufacturer logos (optional)**

- In the appropriate template, click on the space for the logo.
- Follow the prompts to select your logo artwork file from your computer.
- The logo artwork must be in PDF format. **(If the logo artwork is not in a PDF format, it would have to be converted)**.
- The ideal logo artwork size is 1.5 inches wide by 1 inch high.

#### **4. Add the dealer-branded header (optional)**

- In the dealer-branded templates, click in the header space at the top of the template.
- Follow the prompts to select the header artwork file from your computer.
- The header artwork must be in PDF format.
- For best results the header size is 11.75 inches wide by 1 inch high.

#### **5. Save and print the sign**

- Click on any of the fillable spaces again if you need to make changes.
- When you are done, save the template file to your computer and print the sign.